# Zoom ご利用の流れ

#### STEP01「ご予約」

申込フォームより必要事項を入力し、送信してください。実施日程と、個別相談に必要な「Zoom」の ID をメールにてお知らせいたします。

#### STEP02「アプリのダウンロード」

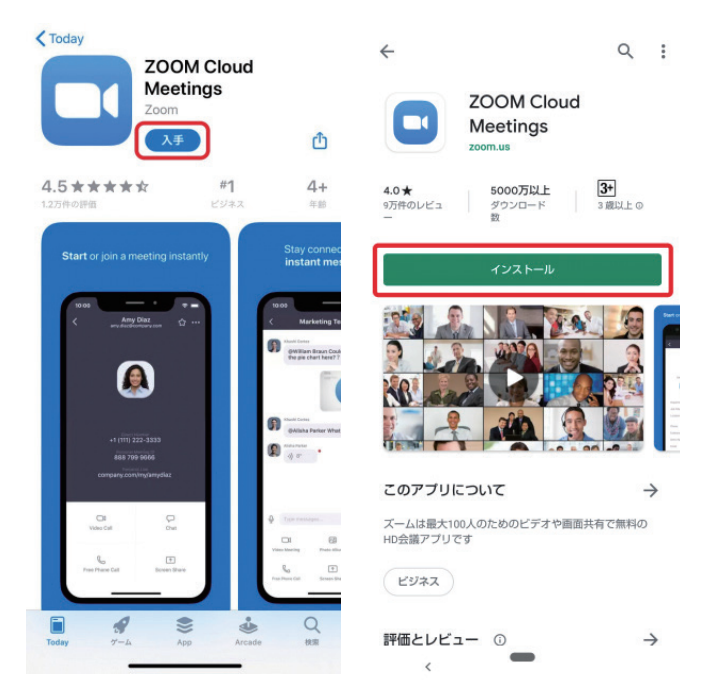

## STEP03「ミーティングに参加をタップ」

相談の日時になりましたら、「Zoom」を開き、「ミーティングに参加」をタップしてください。

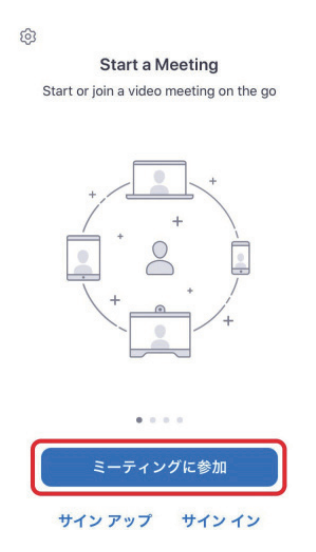

## STEP04「ミーティングID、名前を入力」

事前にメールにてお知らせした「ミーティングID」、ご自身の「お名前」を入力し、 「参加」ボタンをタップしてください。

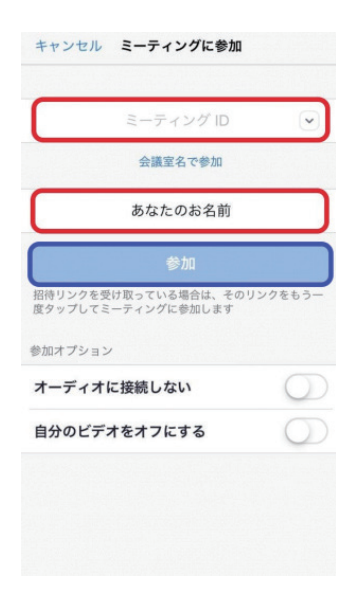

STEP05「パスワードの入力」

あらかじめメールにてお知らせした「パスワード」を入力してください。

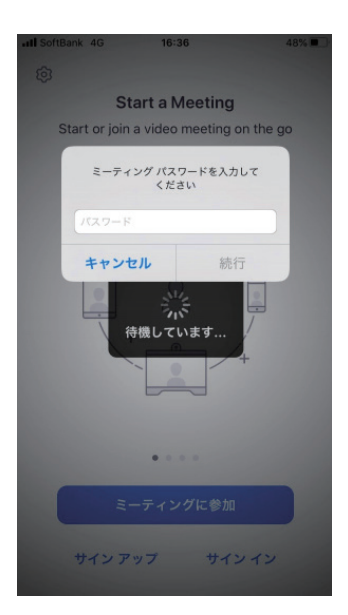

### STEP06「いよいよ最後のステップです」

「ビデオ付きで参加」を選択し、「インターネットを使用した通話」をタップすると、 教員・進学アドバイザーとの通話が始まります。

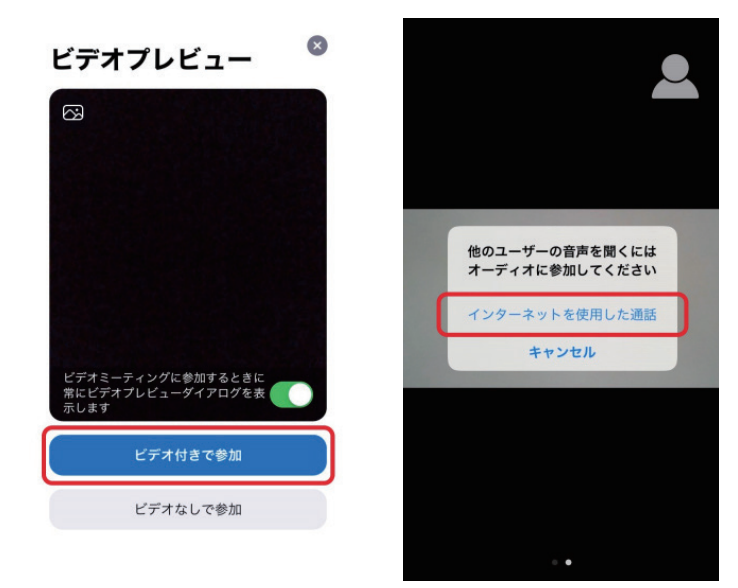